# **Fermax Placa Milo Installation and Usage Guide**

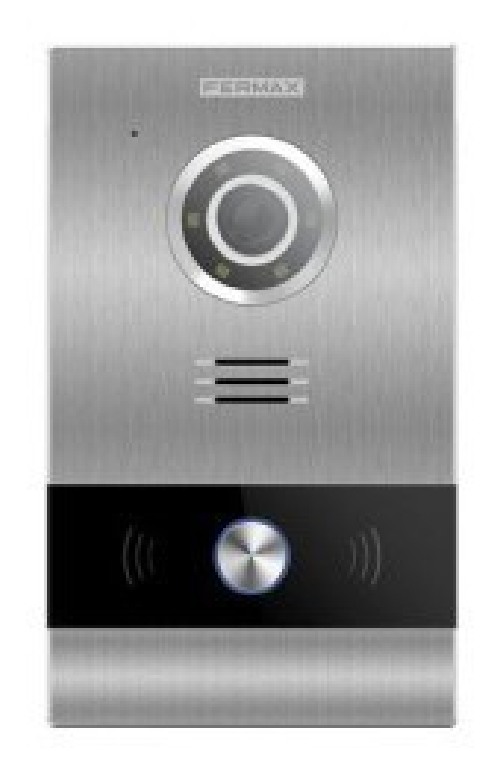

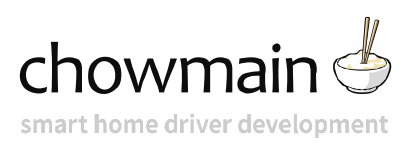

Date: Thursday, 17 June 2021 Authors: Justin Bateson

# **Contents**

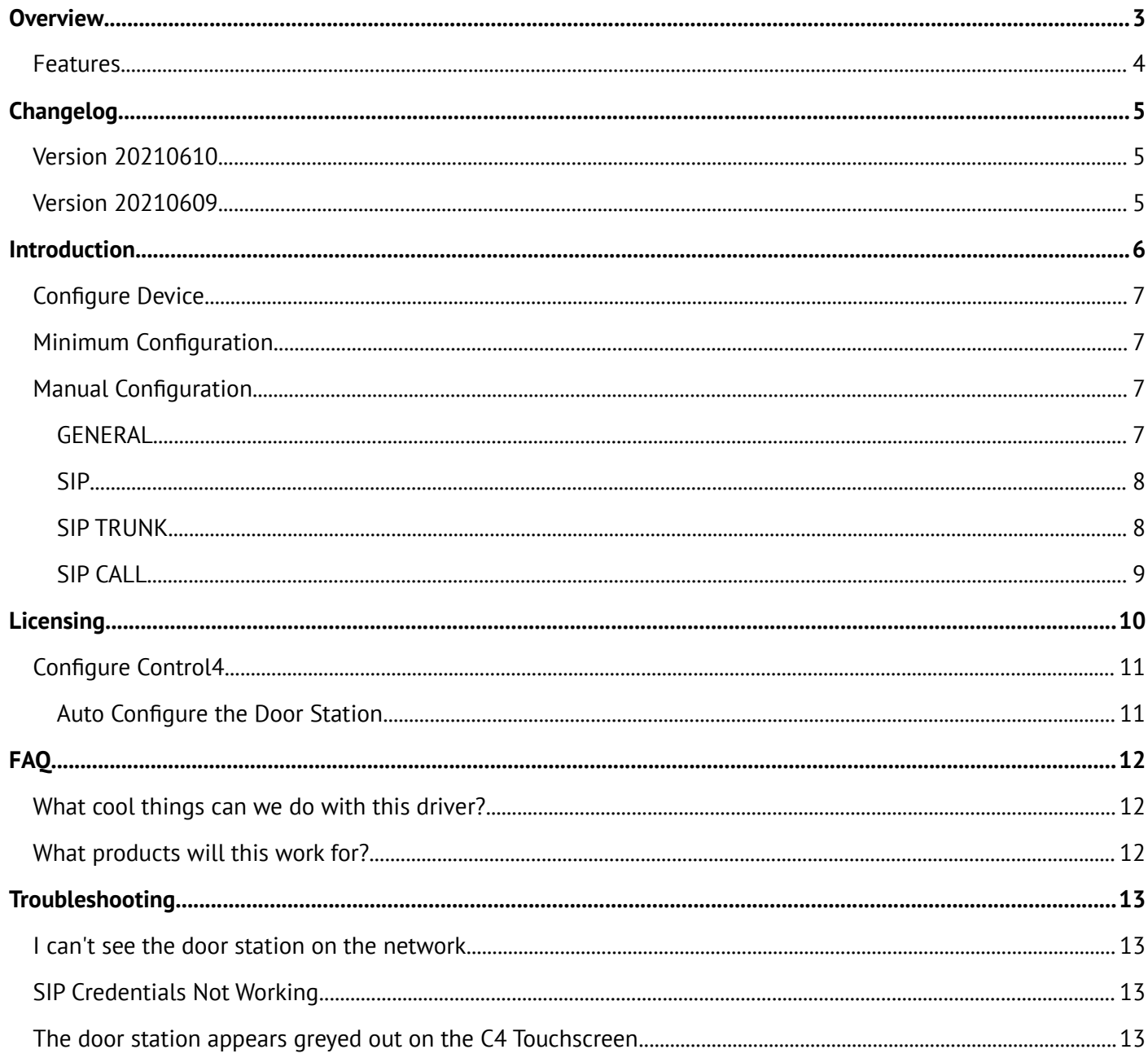

# <span id="page-2-0"></span>**Overview**

This driver provides integrators with a driver that configures the Fermax MEET Placa Milo door station to work with with Control4.

With our driver you can configure the door station and Control4's Communication's Agent all from the Proeprties tab of the driver.

### <span id="page-3-0"></span>**Features**

- Control4 OS 3.0 Support
- Configure the door station without accessing the door station's web user interface
- Have both audio and video intercom
- Unlock the door connected to the door station from the Control4 interface
- Select the call group that the door station will call, from within the Properties tab

# <span id="page-4-2"></span>**Changelog**

# <span id="page-4-1"></span>**Version 20210610**

Added Action to programmatically unlock the door

# <span id="page-4-0"></span>**Version 20210609**

Initial release

# <span id="page-5-0"></span>**Introduction**

The driver is able to auto configure the Fermax Milo doorstation for a simple setup.

If you have a more complex site, you can manually configure the Fermax door station and the driver. You must take care that the settings in the driver match the configuration of the door station's web ui.

The device comes with the following configuration:

IP address: **10.1.1.2**

username: **admin**

password: **123456**

# <span id="page-6-3"></span>**Configure Device**

### <span id="page-6-2"></span>**Minimum Configuration**

- 1. Identify and reserve an IP address via the site's DHCP server
- 2. Change the network settings such as IP address, Subnet Mask and Gateway of the device
- 3. Change the default username and password as required
- 4. Connect door station to the network

### <span id="page-6-1"></span>**Manual Configuration**

If you choose not to use the Auto Config tool in the driver then please follow these steps. If you have a preexisting door station which is configured, you may want to do the config manually.

#### <span id="page-6-0"></span>**GENERAL**

**APARTMENT** This should match the apartment and number added in the SIP CALL menu

**VIDEO RESOLUTION** 320x240 should be fine. 1280x720 might slow the C4 interface down but should still work

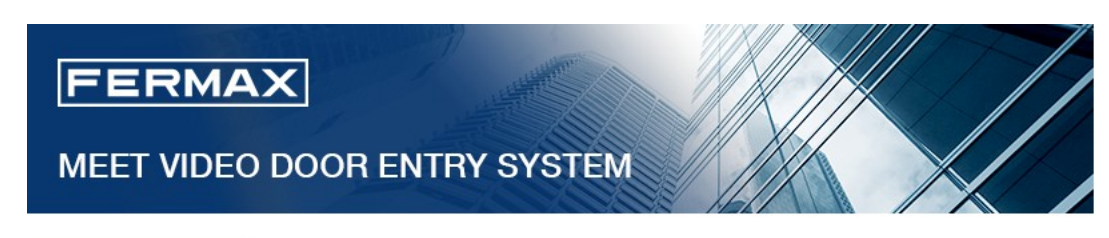

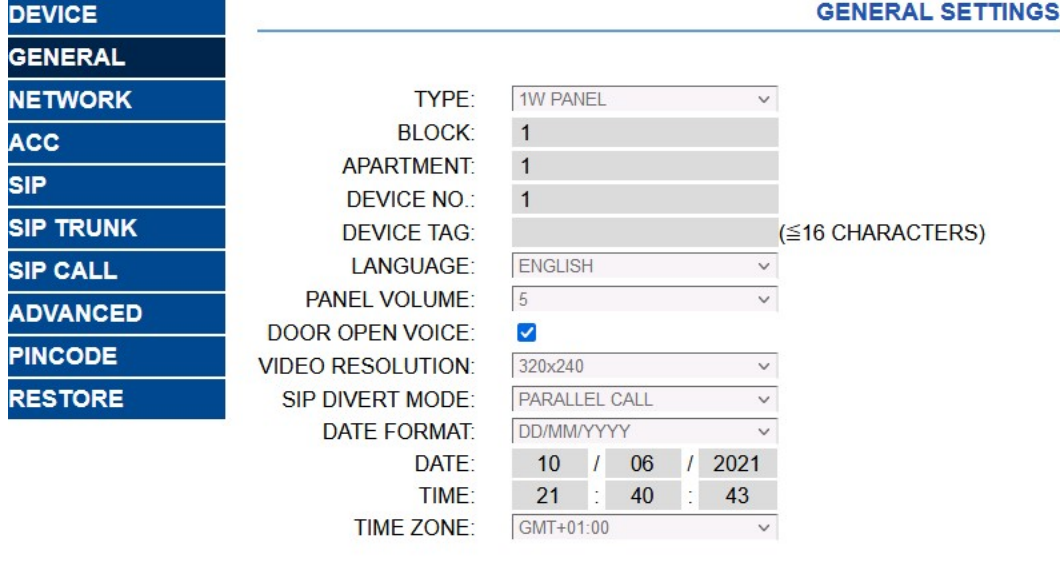

#### <span id="page-7-1"></span>**SIP**

**SIP SERVER** This is usually the IP address of the C4 controller. You can check this address in Composer > Agents> Communication > Advanced tab > IP Address.

**SIP SETTINGS** 

It should have **SIP:** in front of the IP Address

**DOMAIN** This is the same IP Address as the SIP SERVER above

**SIP USER** This needs to be exactly the same as the setting in the driver's Properties tab

**SIP PASS** This needs to be exactly the same as the setting in the driver's Properties tab

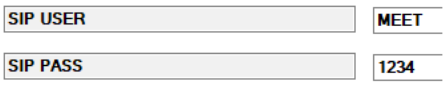

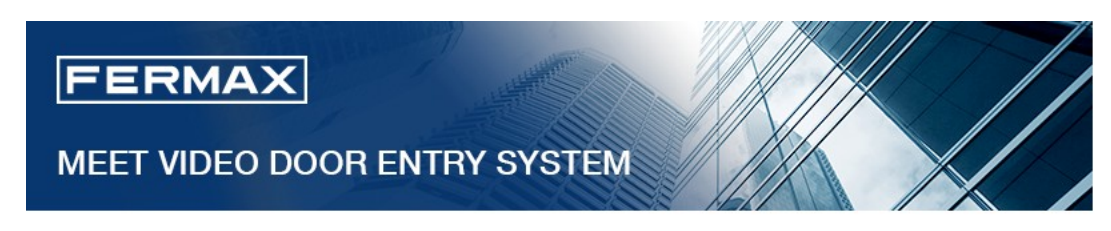

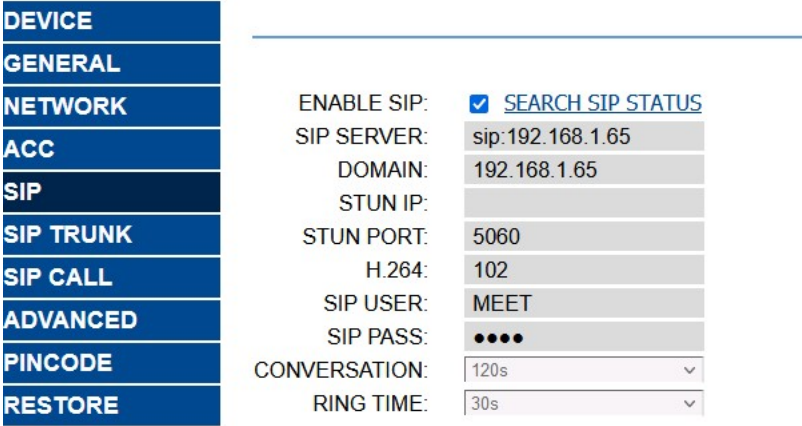

SAVE

#### <span id="page-7-0"></span>**SIP TRUNK DISABLE SIP TRUNK** This has to be unticked

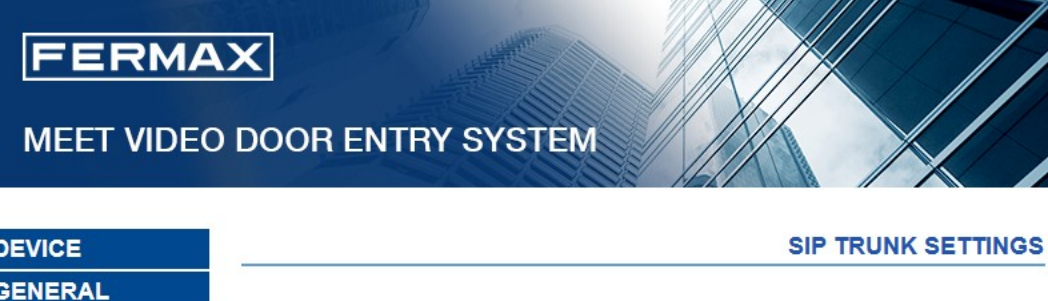

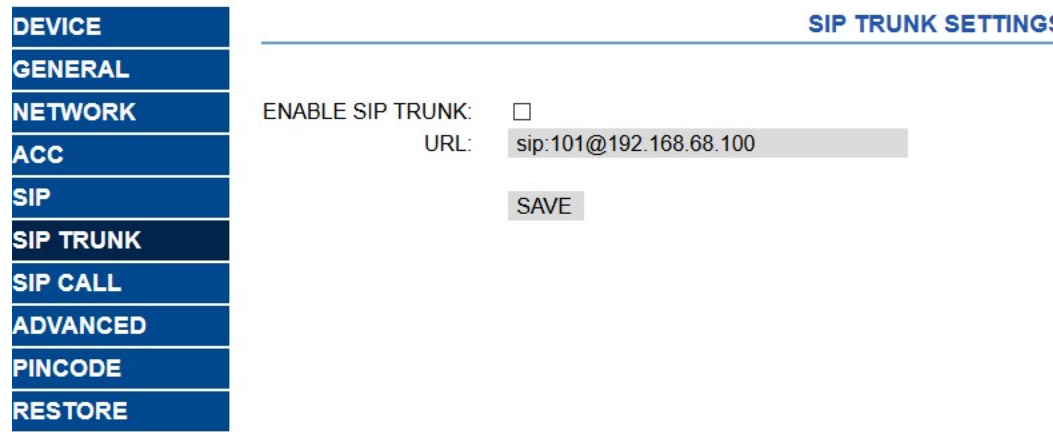

#### <span id="page-8-0"></span>**SIP CALL**

The only requirement here is that the APARTMENT and NUMBER in the table matches the GENERAL menu settings

**NUMBER** This is the group or device that the door station will call when the button is pressed. This should take the form of **sip:All@192.168.1.65**

*Note: This is case sensitive!*

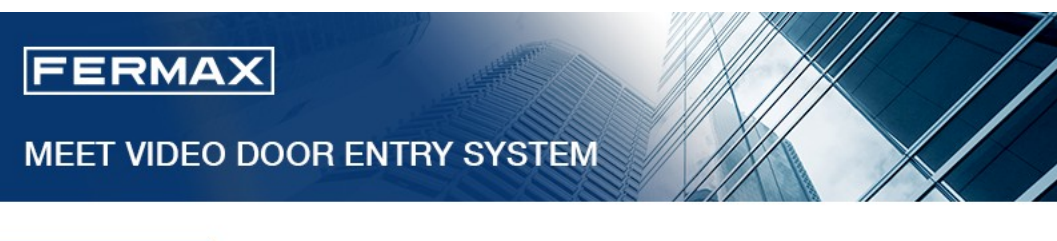

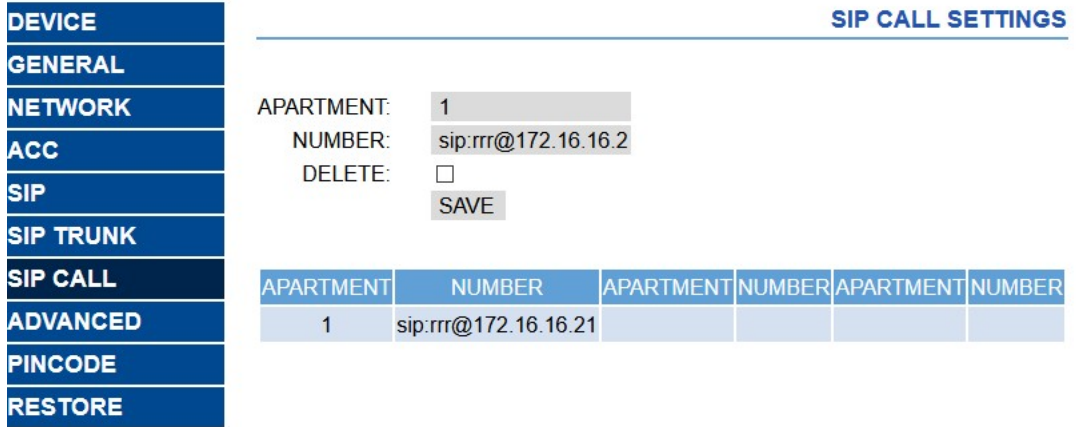

# <span id="page-9-0"></span>**Licensing**

Fermax will provide you with a unique Licence Key.

You will need to provide Fermax with the MAC address of the Control4 controller that the driver will be used on.

Enter the Licence Key provided by Fermax into to the Properties field and press **Set**

Licence Key LzEGbWyb9X

When you have a valid code entered, the Licence Status property will change to ACTIVATED

**ACTIVATED** Licence Status

# <span id="page-10-1"></span>**Configure Control4**

\*Make sure you have completed the licensing steps before proceedi

- 1. Open Composer and Search for **Fermax**
- 2. Add the driver **Fermax Placa Milo Door Station Driver** to your project
- 3. Update the following as required:
	- **IP Address** The IP address of the door station
	- **HTTP Port** Leave as default
	- **Username** This is the username for the door station web ui
	- **Password** This is the password for the door station web ui
	- **SIP SERVER** This will auto populate with the IP of Control4's SIP server which shouldn't need changing
	- **SIP USER** This can be anything you want. You can also leave the default value as well
	- **SIP PASS** This can be anything you want. You can also leave the default value as well
	- **Intercom Group to Call** This will auto populate with a list of all the available groups. Choose the group you would like the door station to call
	- **Apartment Number to Dial** This will add the number to the APARTMENT and NUMBER list in the web ui's SIP CALL menu

#### <span id="page-10-0"></span>**Auto Configure the Door Station**

It is possible to configure the door station once it is on the network. If you haven't made any changes to the door station's configuration you can take the following steps

- 1. Select the **Actions** tab
- 2. Click **Auto Configure**
- 3. Now select the Intercom proxy (which is the 2nd proxy attached to the driver)
- 4. Confirm that the **User Name:** field matches the **SIP USER** field in the **Properties** tab
- 5. Tick **Use Custom Button 1** and rename it appropriately. *this is what users will select to unlock the door*
- 6. Now refresh the Navigators (**File** > **Refresh Navigators**)
- 7. Now refresh the SIP server (**Agents** > **Communication** agent > **Advanced** tab > **Refresh Gateway** button)

# <span id="page-11-2"></span>**FAQ**

## <span id="page-11-1"></span>**What cool things can we do with this driver?**

- The driver's Auto setup functionality makes configuration of the door station and Control4 quick and easy.
- The door station can unlock the door from the Control4 user interface

## <span id="page-11-0"></span>**What products will this work for?**

This will work with Fermax's range of Milo door stations

# <span id="page-12-3"></span>**Troubleshooting**

### <span id="page-12-2"></span>**I can't see the door station on the network**

The door station only has statically defined network properties.

The device comes with the following configuration:

IP address: **10.1.1.2**

username: **admin**

password: **123456**

You'll need to change the IP address to match a valid, and DHCP reserved, IP address on the network that the Control4 controller can reach.

### <span id="page-12-1"></span>**SIP Credentials Not Working**

Be aware that the SIP credentials are case sensitive and you should avoid any special characters or spaces

### <span id="page-12-0"></span>**The door station appears greyed out on the C4 Touchscreen**

To fix this, in the driver you can select the Actions tab > Idle State